## **วธิตี งั้คา่ TU Exchange Mail บน IOS**

**1. Setting >Mail, Contacts, Calendars >Add Account ใหเ้ลอืก Exchange 2. ใสข่ อ้ มลู Email, Password , Description**

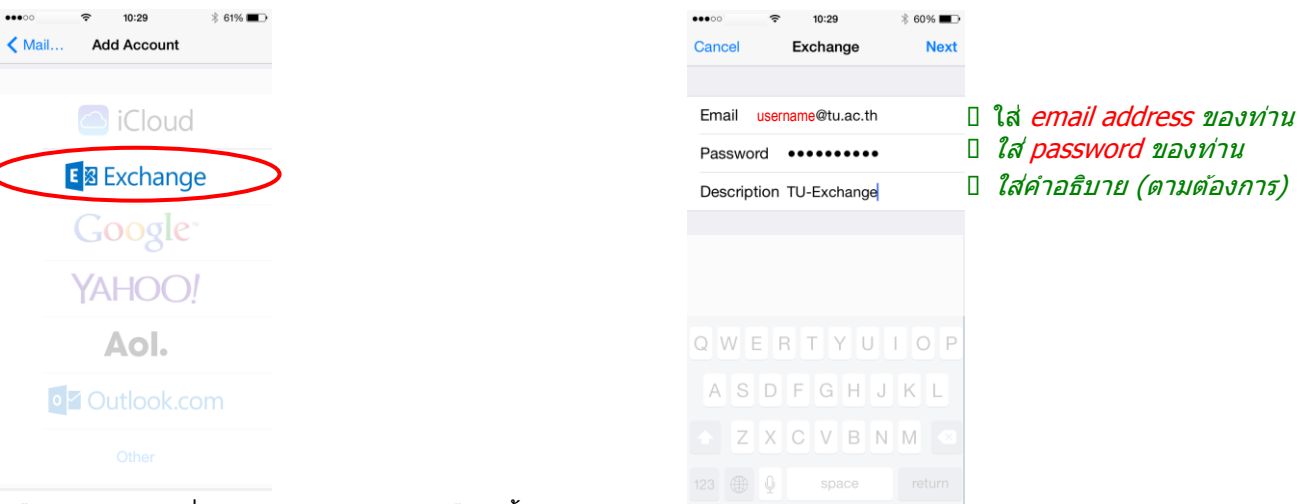

**3. เลอืก Service ทตี่ อ้ งการ Default จะเลอืกทงั้หมด แลว้กด Save**

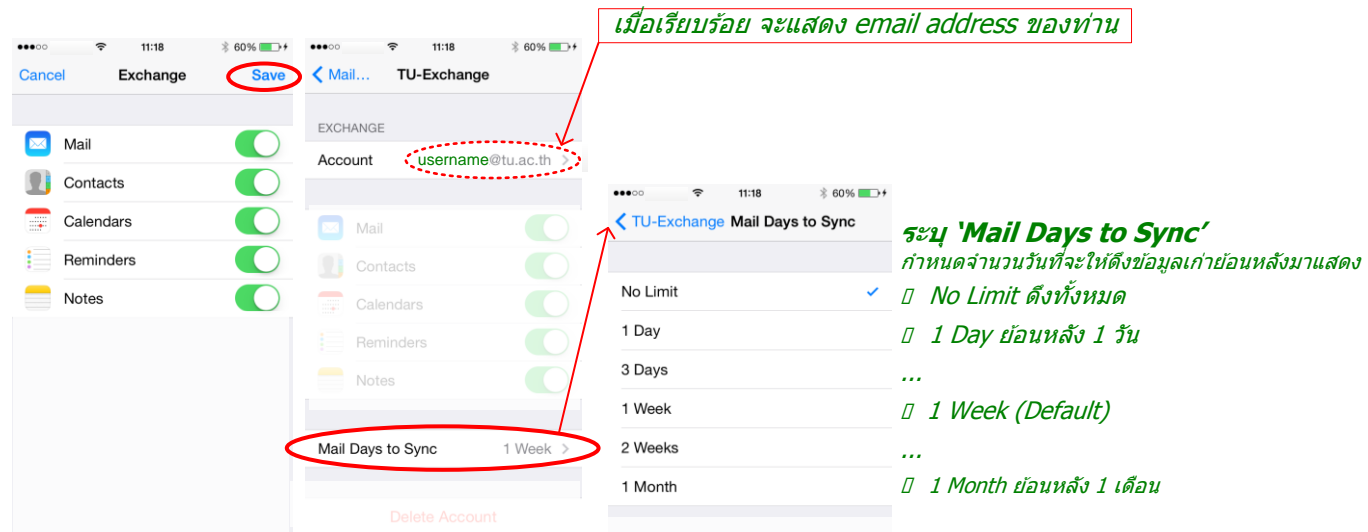

4. ทดสอบการใช้งาน Mail (ครั้งแรกให้รอประมาณ 5 นาที เพื่อ Sync, ถ้าไม่รออาจพบ Error ตามภาพ)

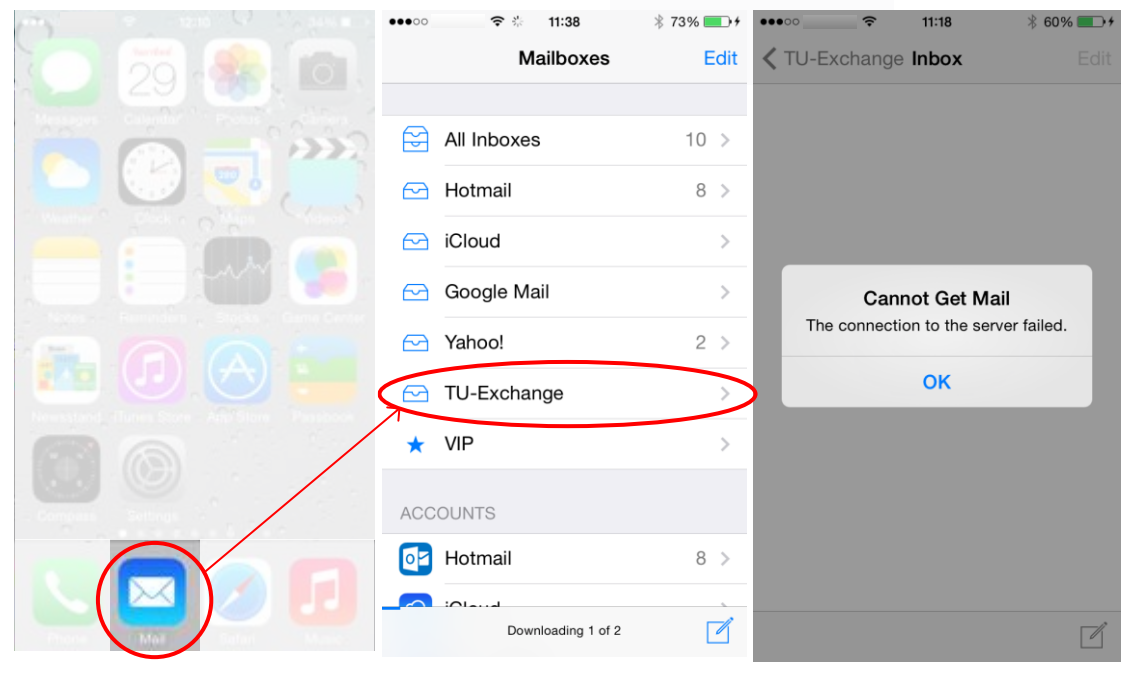

Rev. 2014.07.02